# <span id="page-0-0"></span>**LvS Display / VIVASECUR Schnittstelle**

Die Software [LvS-Display](https://www.vivasecur.de/loesungen/leitstellenverbund.html) (Leitstellenverbund-Service) zur Darstellung von Alarmierung aus dem VIVASECUR DALLES 3 Leitsystem, bietet die Möglichkeit der Weitergabe von Alarmierungen. Über ein Kommandozeilenprogramm lassen sich die Alarmierungen zu DIVERA 24/7 übertragen.

#### ⋒ **Voraussetzungen**

Die Nutzung des LvS Display als Schnittstelle zu DIVERA 24/7 setzt mind. die Version ALARM sowie das Zusatzmodul "Alarmparser" voraus.

Eine Nutzung des LvS Displays im Rahmen des 30 tägigen Testzeitraums ist möglich, dazu muss beim beantragen des Tests das Modul "Alarmparser" ausgewählt werden.

### Für Administratoren der Leitstelle

Der Inhalt und die Formatierung der Zeichenkette, die vom LvS Display über den Port 9000 ausgegeben wird, kann von Ihnen bestimmt werden. Wir empfehlen dieses XML-ähnliche Format zu nutzen, da es bereits vom LvS Connector unterstützt wird. Wenn Sie ein anderes Format verwenden müssen, wenden Sie sich bitte an unseren Support.

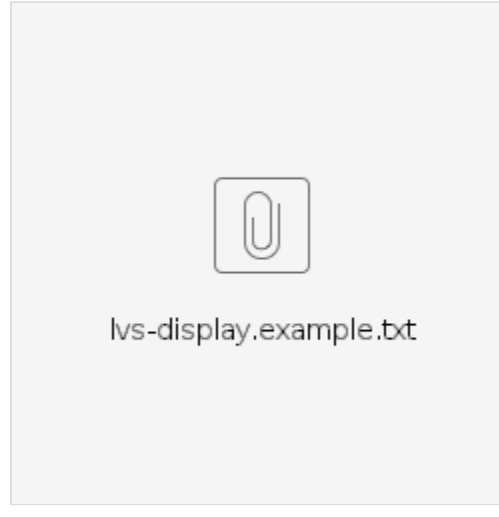

### Vorbereitungen

⋒

- 1. Zur Verbindung mit dem LvS Display muss eine eigenständige **Konsolenanwendung installiert** werden. Windows (64-Bit): [https://s3.live.divera247.de/public/software/lvs-connector/channels/stable/divera247-connector-v1.0.0-x64.exe](https://s3.live.divera247.de/public/software/lvs-connector/channels/stable/divera247-connector-v1.0.0-c45dd86-x64.exe) Windows (32-Bit): [https://s3.live.divera247.de/public/software/lvs-connector/channels/stable/divera247-connector-v1.0.0-x86.exe](https://s3.live.divera247.de/public/software/lvs-connector/channels/stable/divera247-connector-v1.0.0-c45dd86-x64.exe) Wenn Sie sich nicht sicher sind, laden Sie die 64-Bit Variante. e<mark>tallation Complete</mark> Choose Components<br>Choose which features of divera247-connector you want to instal 0 choose the folder in which to install divera247-co 0 0 Setup was completed succes Check the components you Show details Browse... required: 66.7 MB<br>available: 429.7 GB
- 2. Aktivieren Sie die Schnittstelle im LvS-Display, damit die Datenübertragung funktioniert. Dazu drücken Sie im **LvS-Display auf F8**, um die Konfiguration zu öffnen.

Anschließend tragen Sie im **Tab Allgemein unten die Adresse 127.0.0.1:9000** ein und klicken auf Anwenden.

Next > Cancel

#### **Von externem Computer auslesen** ⊕

Ein Auslesen der Alarmierungs-Daten ist dann nur von diesem lokalen Computer möglich. Sofern Sie von einem anderen Rechner aus die Alarmierungsdaten auslesen und übertragen möchten, tragen Sie 0.0.0.0:9000 ein. Dabei sollten Sie sicherstellen, dass der Port nur über das lokale Netzwerk erreichbar ist, oder eine Firewall entsprechend konfiguriert ist.

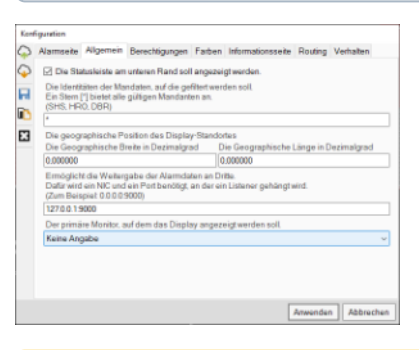

#### **Textfeld fehlt** Δ

Wenn bei Ihnen die Eingabe des Ausgabeports fehlt, dann wurde die Weitergabe an externe Dienste zentral deaktiviert. Wenden Sie sich mit der Bitte zur Freischaltung an Ihren Ansprechpartner, der Ihnen die Software zur Verfügung stellt.

### LvS Schnittstelle starten

#### **Administrator-Rechte notwendig** ത

Damit eine Verbindung zum LVS Display möglich ist, sind Administrator-Rechte notwendig. Daher sollte die Kommandozeile mit Administrator-Rechten gestartet werden (**Rechtsklick Als Administrator ausführen**).

### 1. Öffnen Sie die Kommandozeile (cmd)

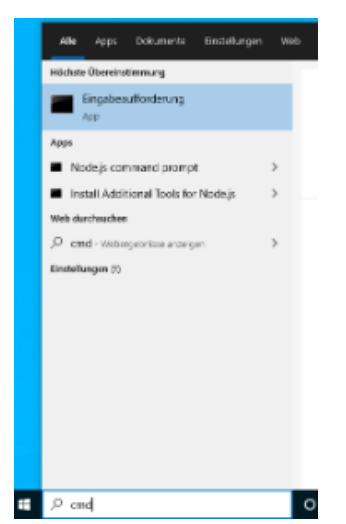

2. Starten Sie die Verbindung zum LVS-Display, ersetzen Sie dabei *1234567890abcdefghijklmnopqrstuvwxyz* mit Ihrem einheitsspezifischen [Alarm-](https://www.divera247.com/localmanagement/index-settings-api.html?tab=accesskey)[Accesskey](https://www.divera247.com/localmanagement/index-settings-api.html?tab=accesskey)

divera247-connector lvs-display -a 1234567890abcdefghijklmnopqrstuvwxyz

3. Sie sehen nun entweder die Meldung, dass die Verbindung hergestellt wurde

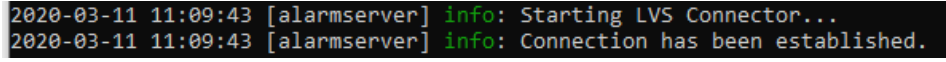

oder, dass es zu einem Fehler kam:

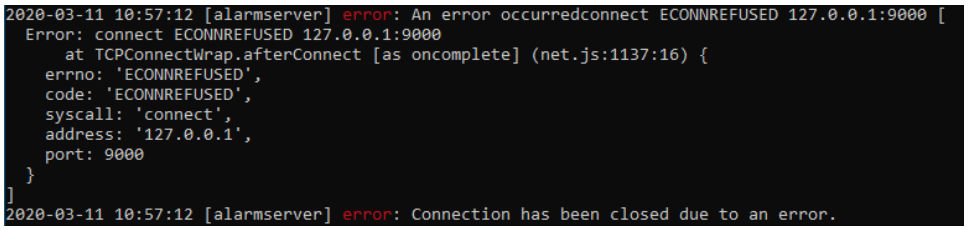

Im Fehlerfall überprüfen Sie, dass Schritt 2 durchgeführt wurde. Manchmal ist ein Schließen und Öffnen des LvS-Displays notwendig, oder das Bestätigen eines Windows-Firewall Dialogs.

Das Kommandozeilen-Programm versucht dauerhaft die Verbindung zum LvS erneut herzustellen, wenn es diese verliert, Sie brauchen die Software also nicht neustarten.

### Anbindung testen

Um zu testen, ob Ihre Einrichtung funktioniert, drücken Sie im LvS Display die Taste F5 und warten einige Sekunden. Es wird dann ein Probealarm erstellt, der ausgegeben und an das Programm übergeben wird. **Dieser löst einen echten Alarm in Ihrer Einheit aus mit dem Stichwort Probealarm.**  Der Testalarm ist anders formatiert als ein echter Alarm und unterscheidet sich daher auch in DIVERA 24/7 von einem echten Alarm.

### Autostart des Programms

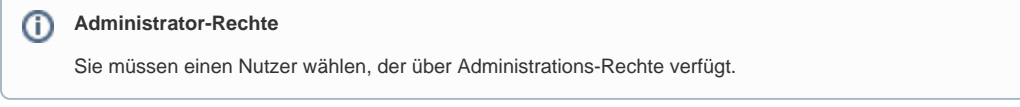

Damit die LvS Schnittstelle mit jedem Start des Computers automatisch startet, müssen folgende Schritte befolgt werden.

1. Drücken Sie Windows Taste + R und geben shell:startup ein, um Ihr Autostart-Verzeichnis zu öffnen

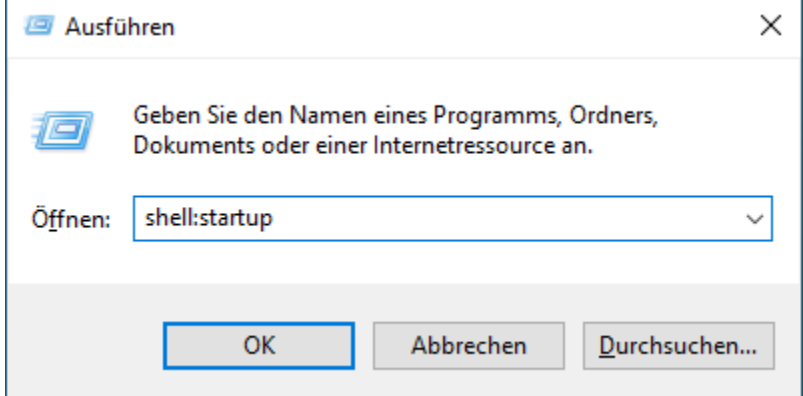

2. Rechtsklick **neue Verknüpfung** anlegen, um den Connector zum Autostart hinzuzufügen.

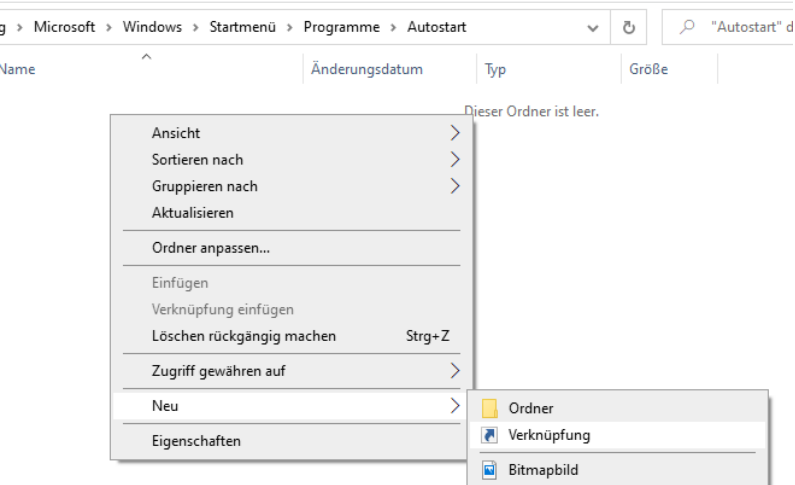

3. Wählen Sie das Kommandozeilenprogramm aus, typischerweise unter C:\Programme\divera247-connector\bin\divera247-connector.cmd Die Dateiendung ist möglicherweise ausgeblendet, das richtige Programm ist das mit dem Zahnrad-Symbol

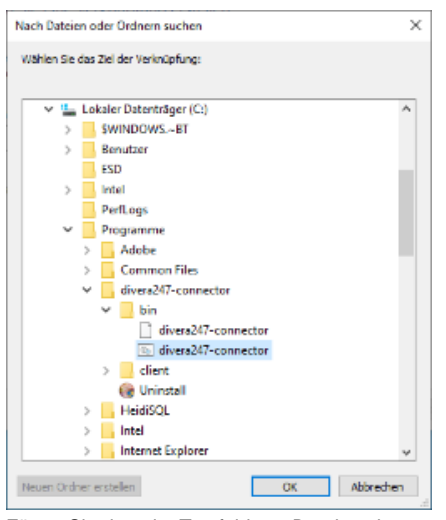

Fügen Sie dann im Textfeld vor Durchsuchen **nach den Anführungszeichen noch lvs-display -a ALARM\_ACCESSKEY an.** Der vollständige Pfad sieht dann bspw. so aus: "C:\Program Files\divera247-connector\bin\divera247-connector.cmd" lvs-display -a 1234567890abcdefghijklmnopqrstuvwxyz

11.03.2020 13:06

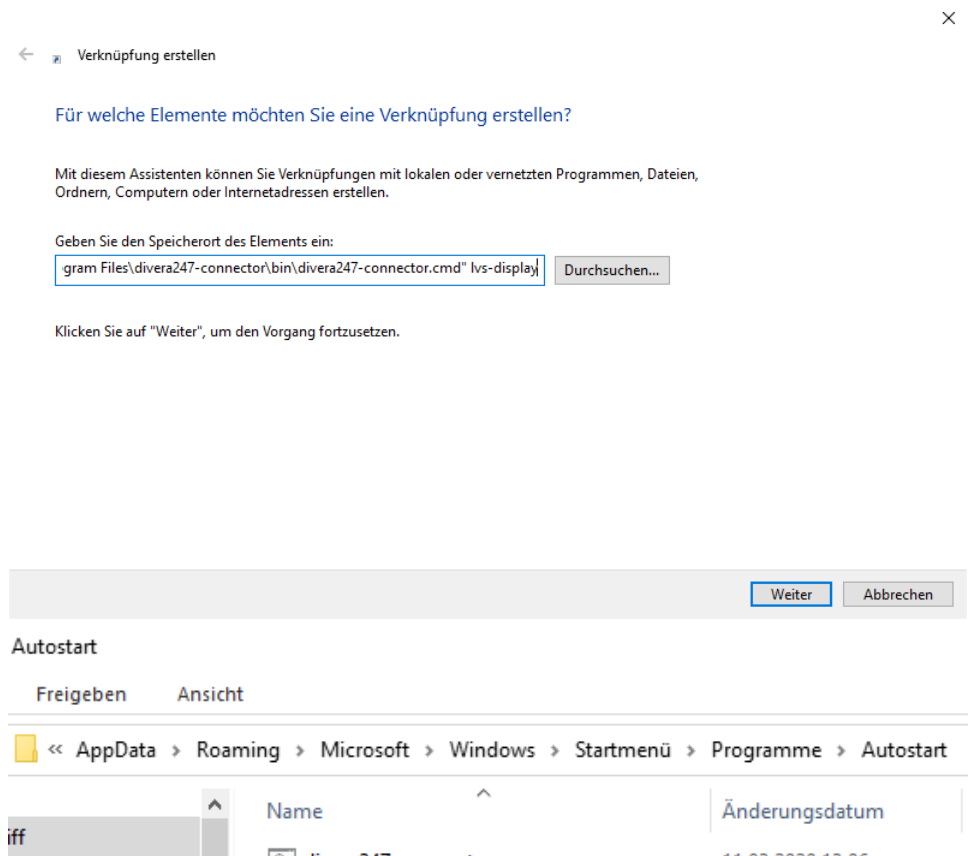

divera247-connector

才术

s

4. Damit das Fenster nach dem Autostart nicht im Vordergrund ist, klicken Sie mit der rechten Muastaste auf das soeben angelegte Symbol, und wählen die Eigenschaften aus.

Dort lässt sich die Option **Ausführen: Minimiert** auswählen.

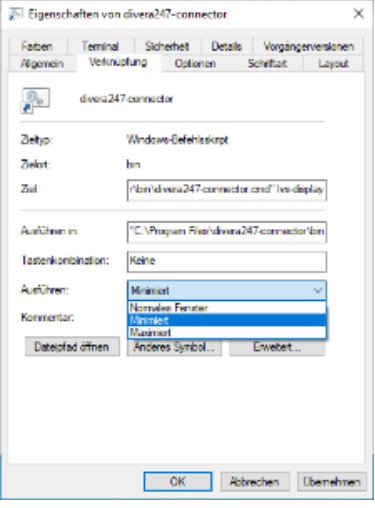

## DIVERA247-Connector Update laden

Geben Sie in der Kommandozeile **divera247-connector update** ein, um Ihre Software zu aktualisieren.

### Log-Datei zusenden

Wenn Sie von unseren Mitarbeitern aufgefordert werden Ihre Log-Datei zuzusenden, finden Sie diese unter dem Pfad %LOCALAPPDATA%\divera247connector.

矛 %LOCALAPPDATA%\divera247-connector %LOCALAPPDATA%\divera247-connector

Für die letzten 7 Tage sind dort die Log-Dateien unter dem Namen error.log.YYYY-MM-DD zu finden

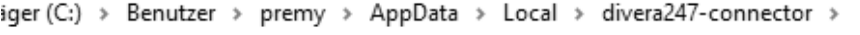

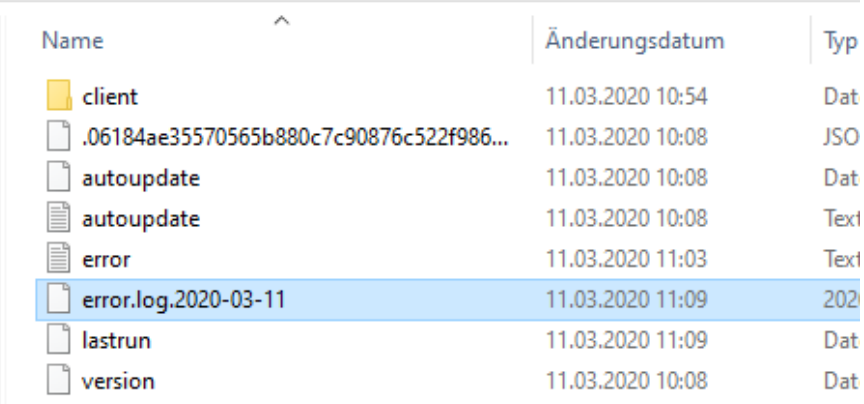

### Verwandte Artikel

- [LvS Display / VIVASECUR Schnittstelle](#page-0-0)
- [Einsätze zusammenführen](https://help.divera247.com/pages/viewpage.action?pageId=15958049)
- [Zusätzliche API Dokumentation](https://help.divera247.com/pages/viewpage.action?pageId=96240296) • [v2/using-vehicles](https://help.divera247.com/pages/viewpage.action?pageId=96240298)
- [v2/pull](https://help.divera247.com/pages/viewpage.action?pageId=96240307)